# **本校flip線上測驗平台使用經驗分享**

## **企業管理系 李東杰老師 2016年10月18日**

## **使用flip測驗平台之經驗分享**

對同學進行每章節學習效果的測驗,可利用 flip平台,其有以下幾個步驟:

1.建立題庫。

2.匯入題庫。

3.設定測驗規定,並發布。 由於建立題庫的說明較複雜,而且老師或許有 資源,故可請人或自行參考後面的SOP。 今天的使用經驗分享,是就步驟2、3而言。先 說明題庫建立後,如何匯入flip平台:

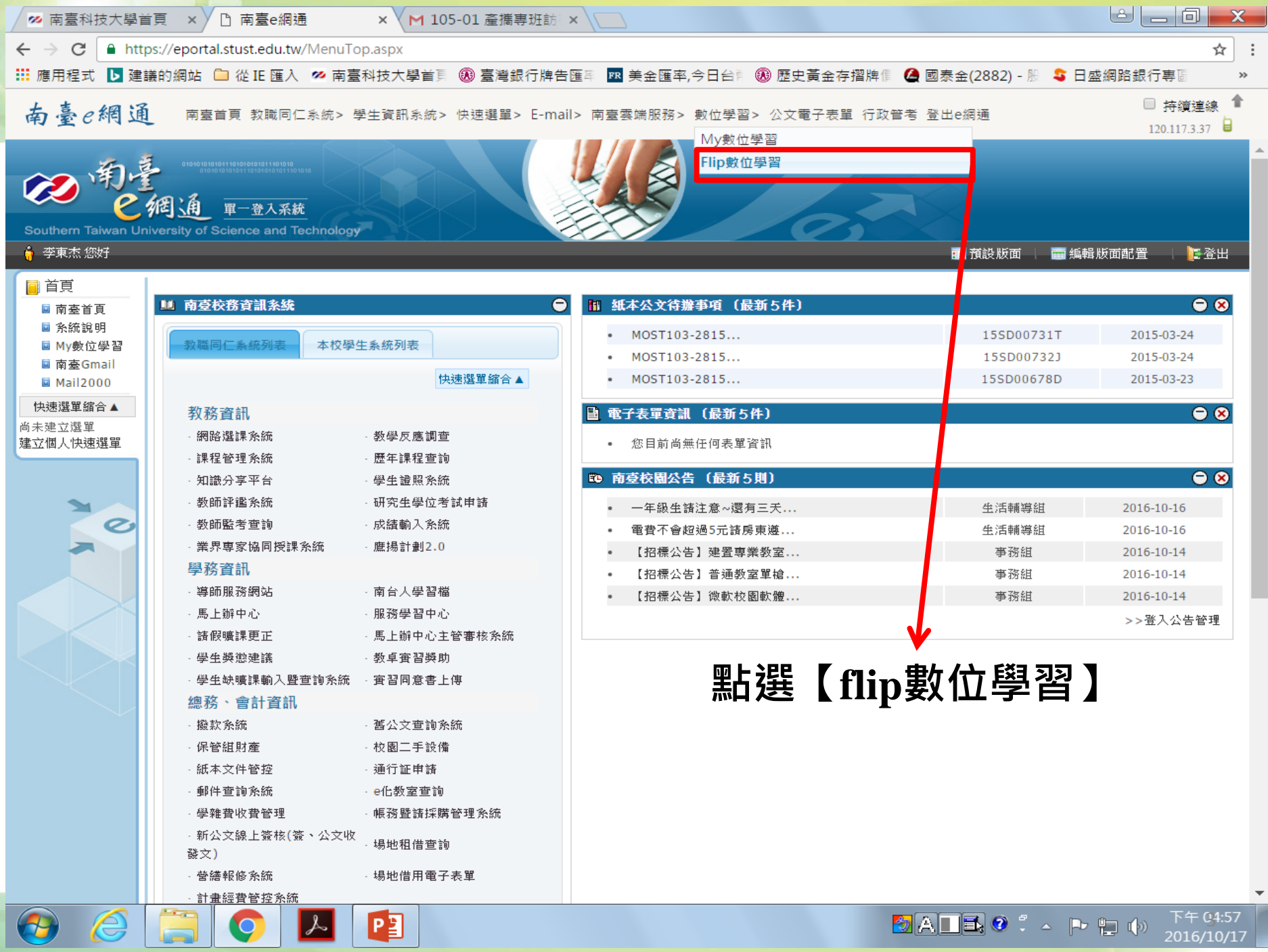

 $3$  A  $\blacksquare$  3  $\blacksquare$  4  $\blacksquare$  4  $\blacksquare$  2016/10/17

## **將【經濟學題庫】的題目,匯入【我的課程】**

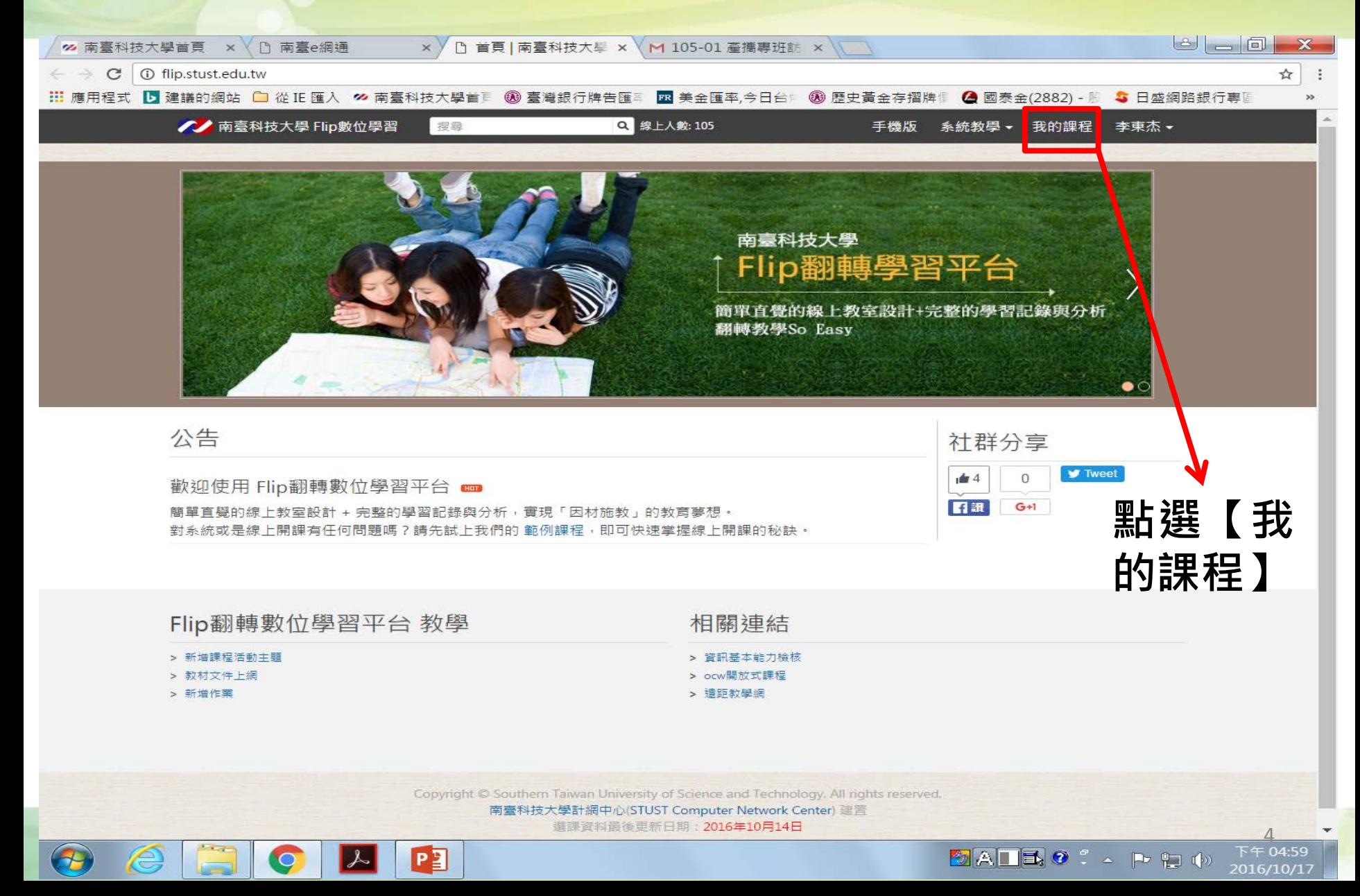

#### 商管壆院-個體經濟壆 **有兩種匯入方式** 51. (未發佈) 商管-個體-第一章 導論 5 2. (未發佈) 商管-個體-第二章 供需 5 3. (未發佈) 商管-個體-第三章 彈性 方法一:匯入所有**各章節的題目。** 54. (未發佈) 商管-個體-第四章 計數效用 5. (未發佈) 商管-個體-第五章 計序效用 例如,整個商管學院-個體 45 6. (未發佈) 商管-個體-第六章 生產 37. (未發佈) 商管-個體-第七章 成本 經濟學,共11章。 ☆ 8. (未發佈) 商管-個體-第八章 完全競爭市場 59. (未發佈) 商管-個體-第九章 獨占市場 7 10. (未發佈) 商管-個體-第十章 寡占市場 5 11. (未發佈) 商管-個體-第十一章 壟斷性競爭市場

#### 方法二:匯入**單一章節的題目**。

例 1. (未發佈) 商管-總體-第一章-國民所得 43 2. (未發佈) 商管-總體-第二章-簡單訓因斯模型 5 3. (未發佈) 商管-總體-第三章-貨幣利率 <sup>1</sup> 4. (未發佈) 商管-總體-第四章-IS-LM模型 [5] 5. (未發佈) 商管-總體-第五章-AD-AS模型 → 6. (未發佈) 商管-總體-第六章-經濟成長

#### **方法一:進入預計要施測的班級;例如,企管一甲**

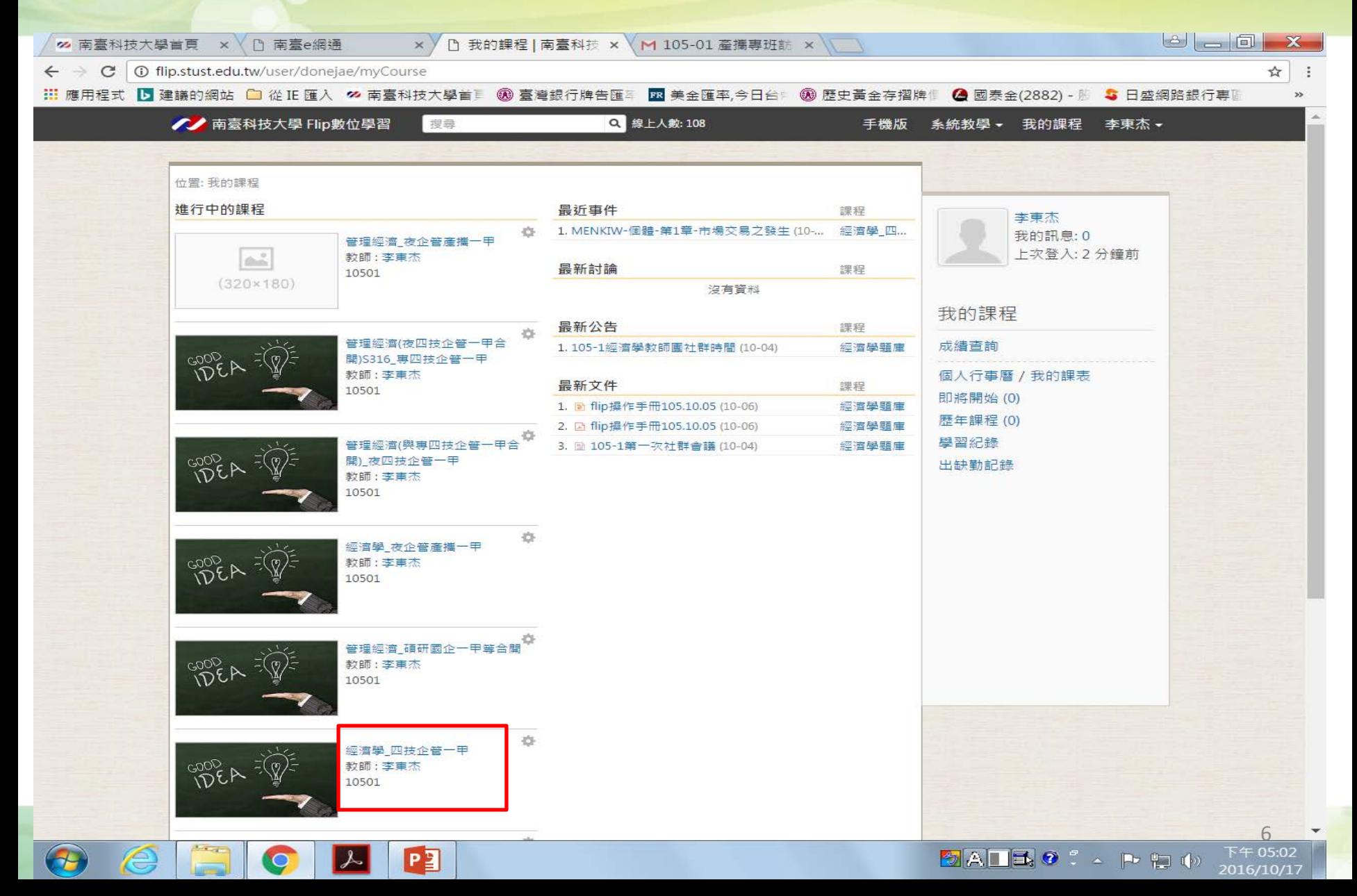

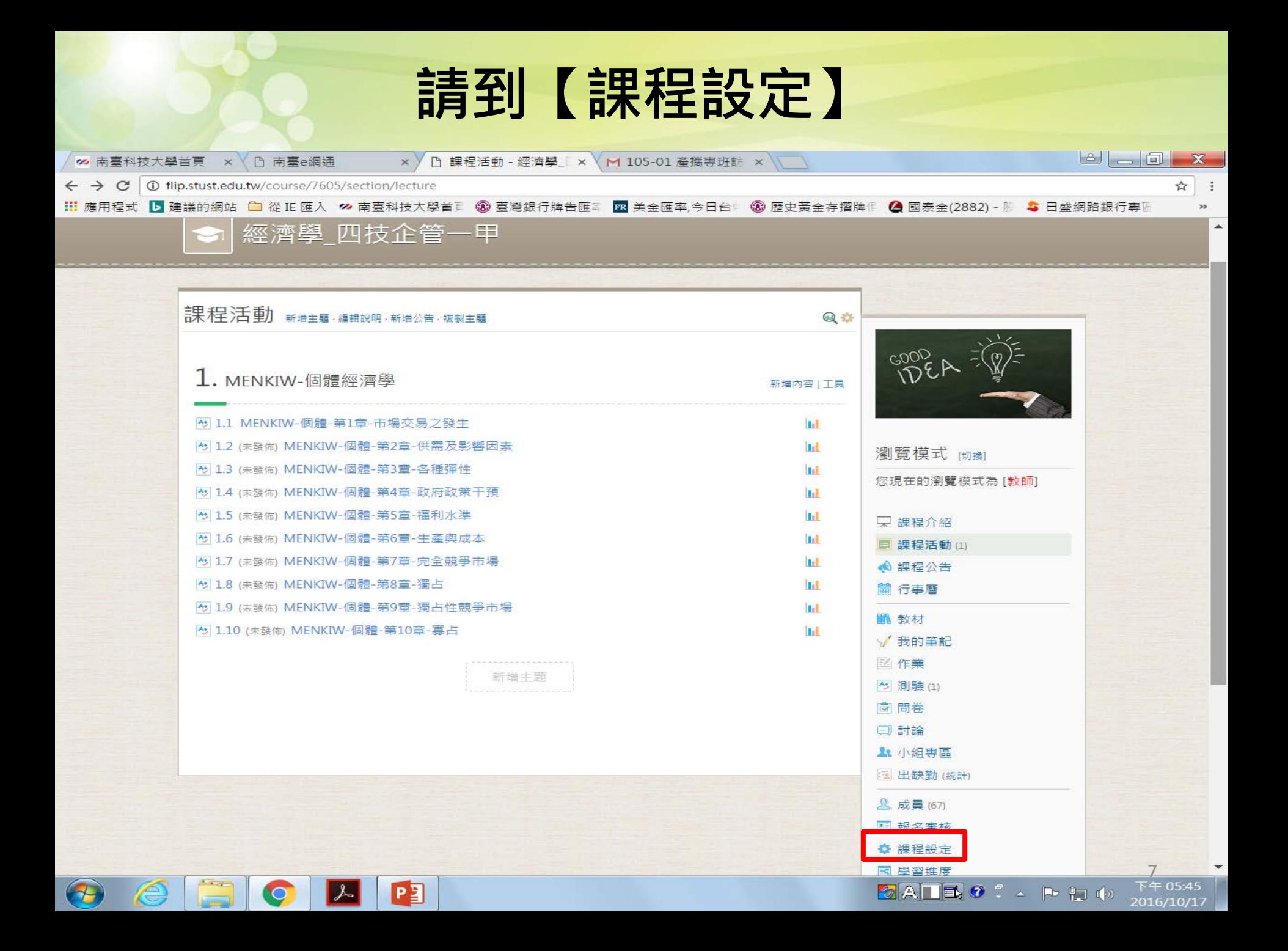

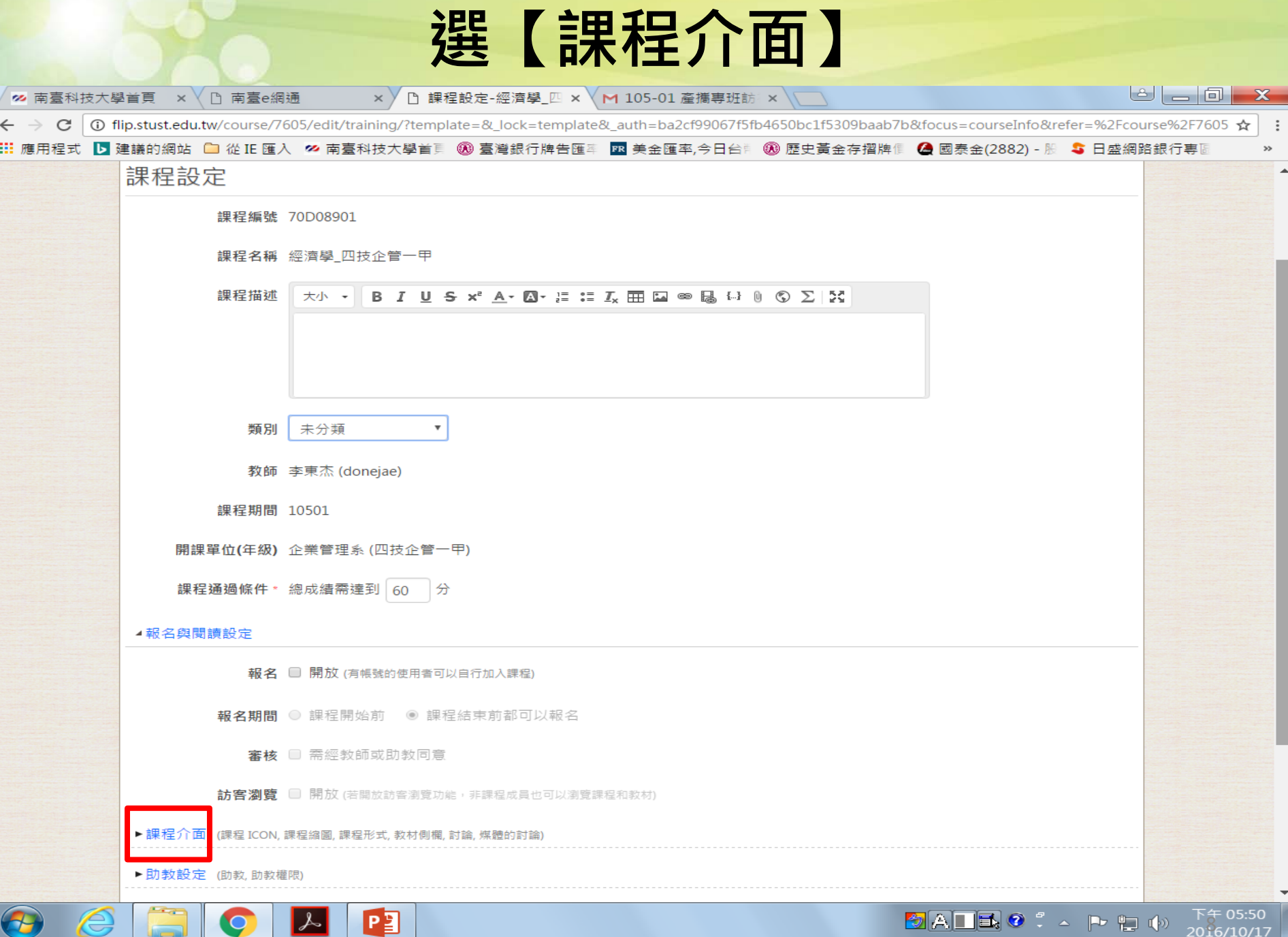

# **在【課程形式】中點選【完整模式】**

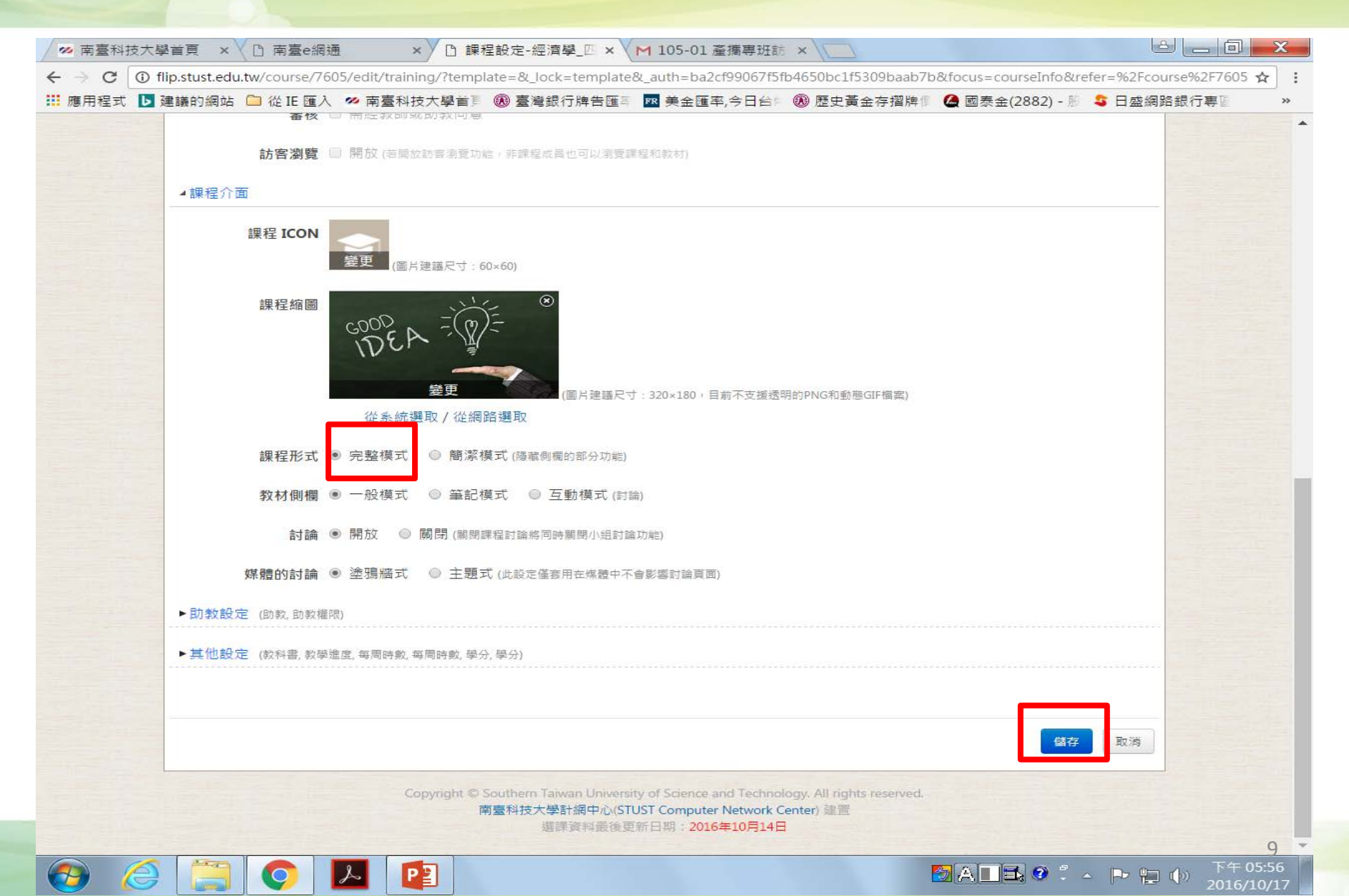

#### **儲存後,會回到【課程活動】畫面, 點選【複製主題】**

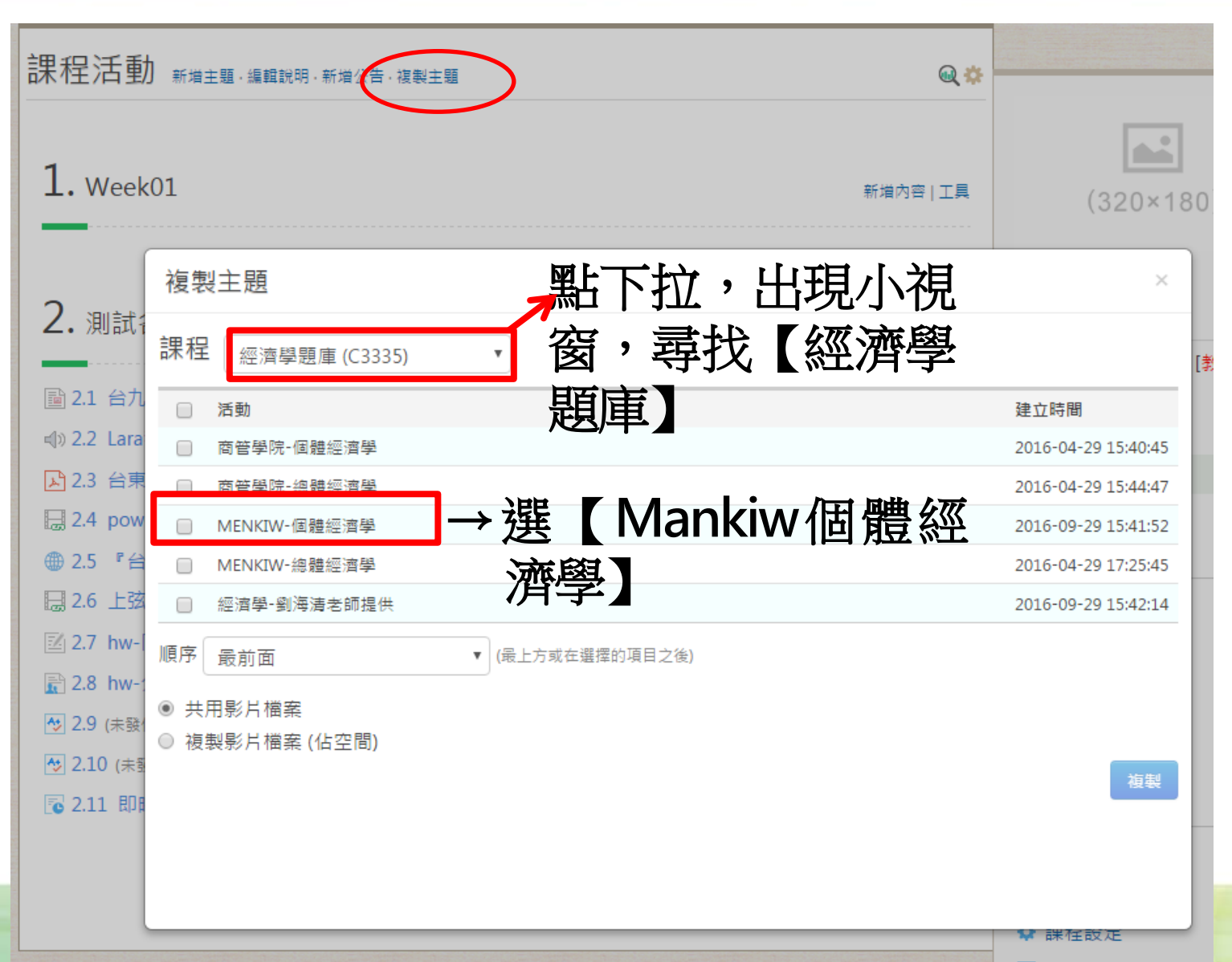

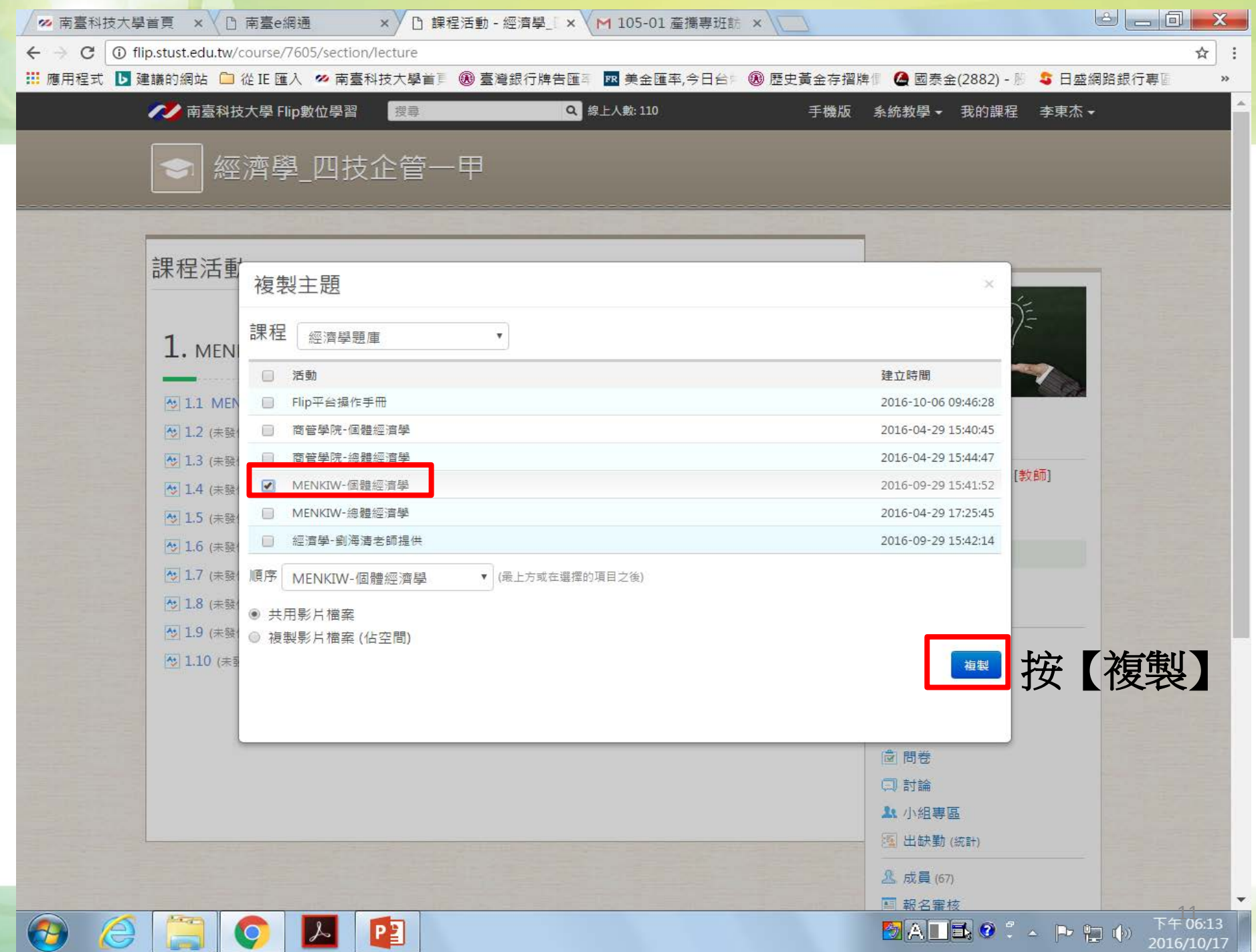

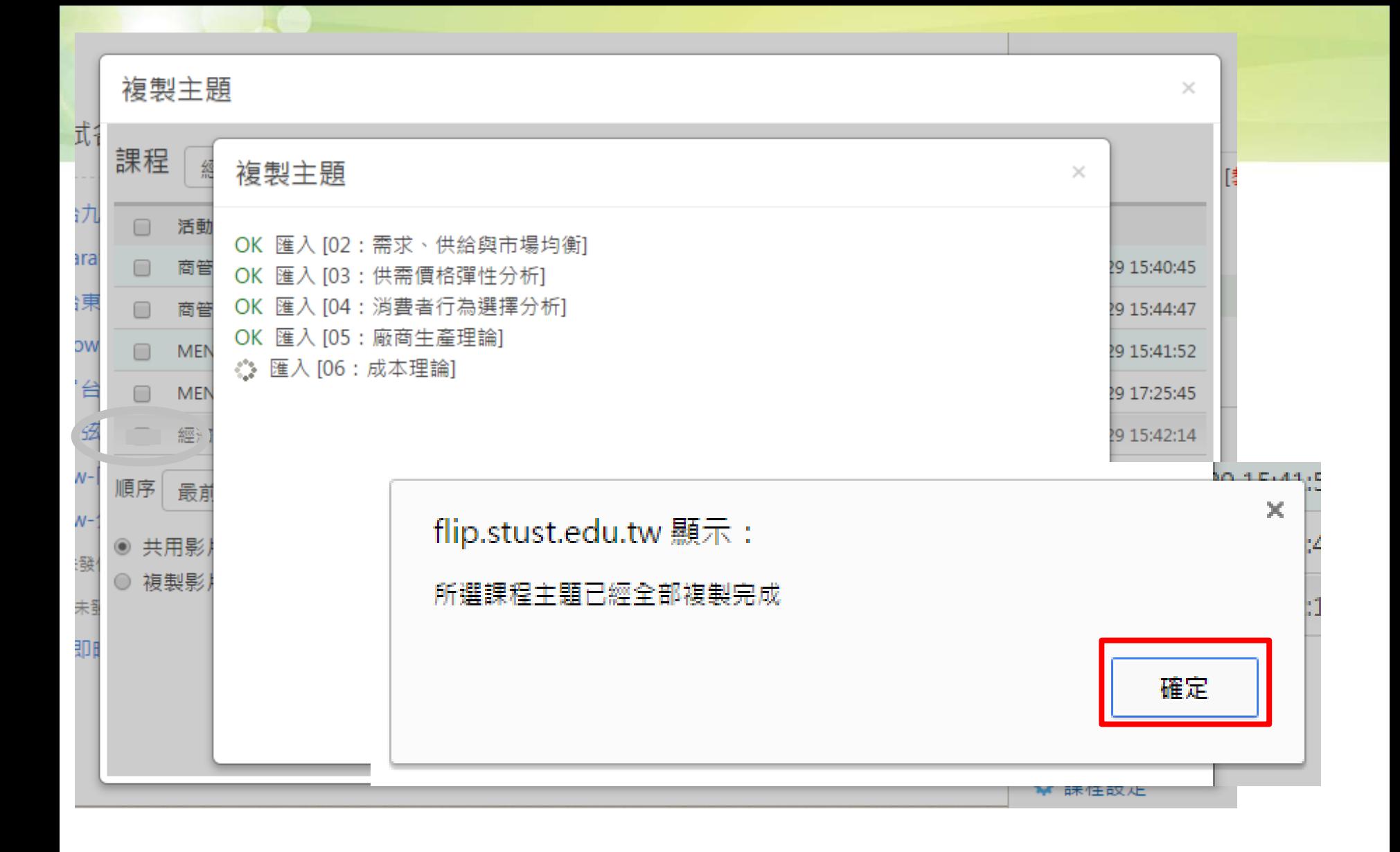

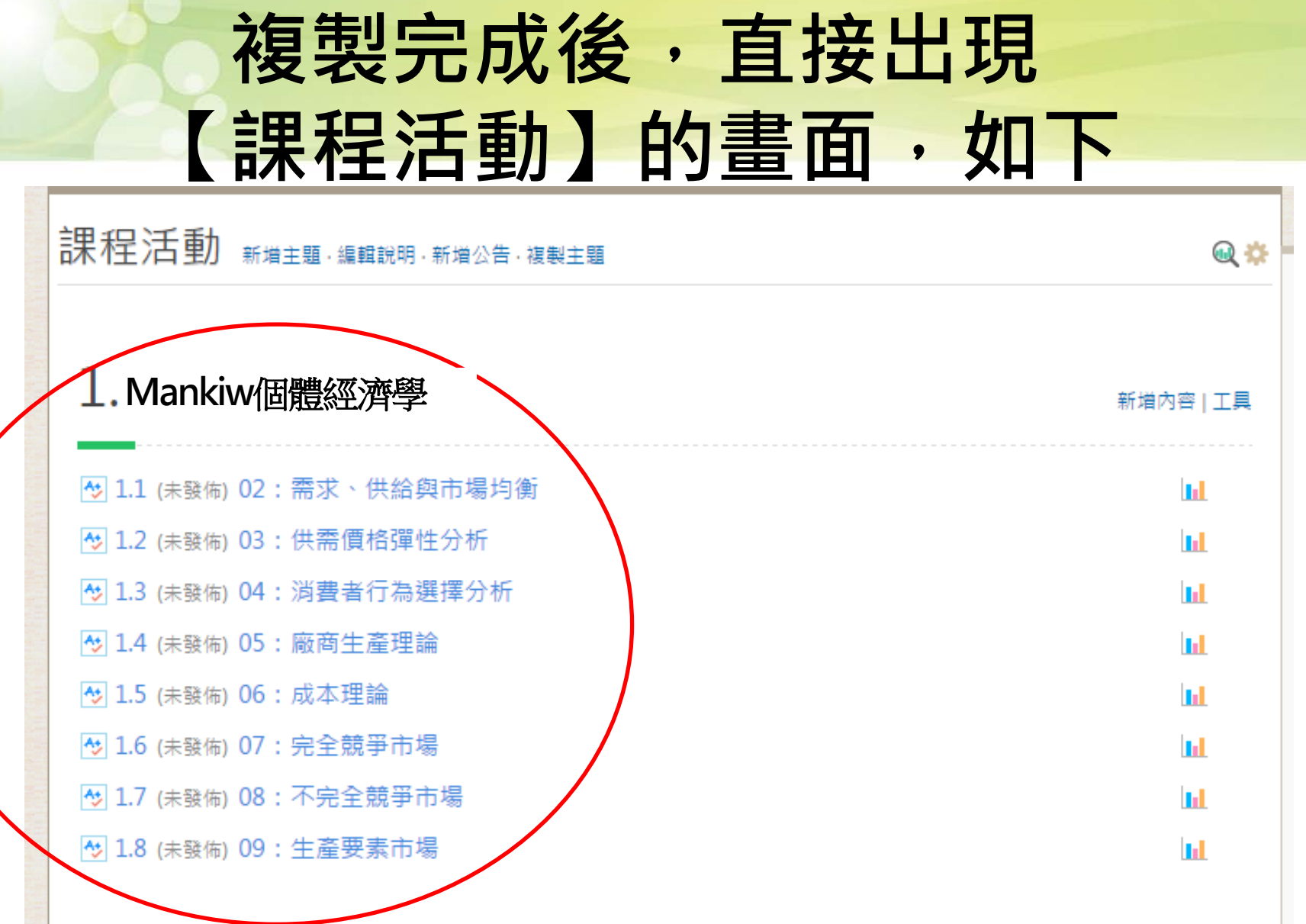

新増內容 | 工具

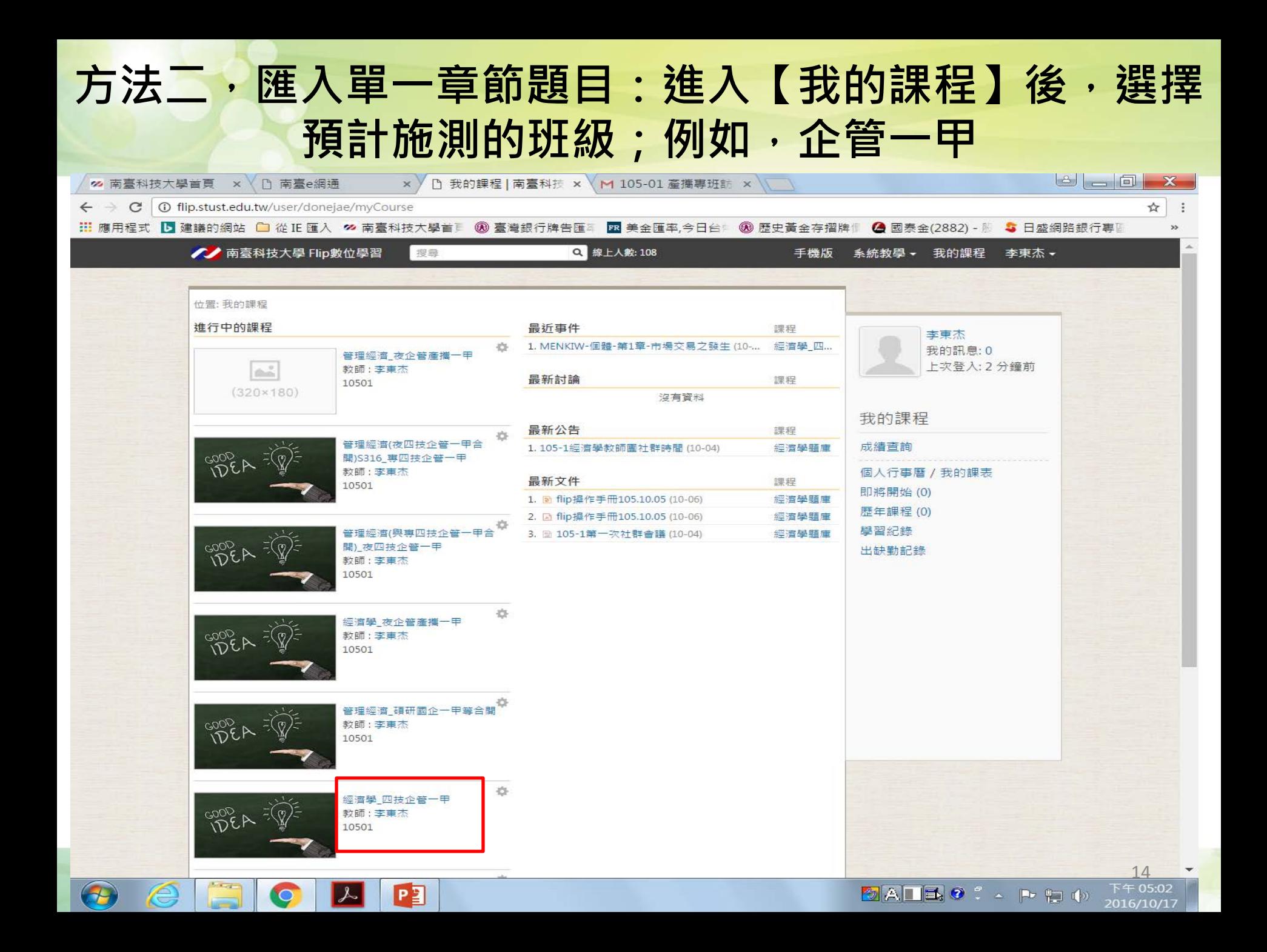

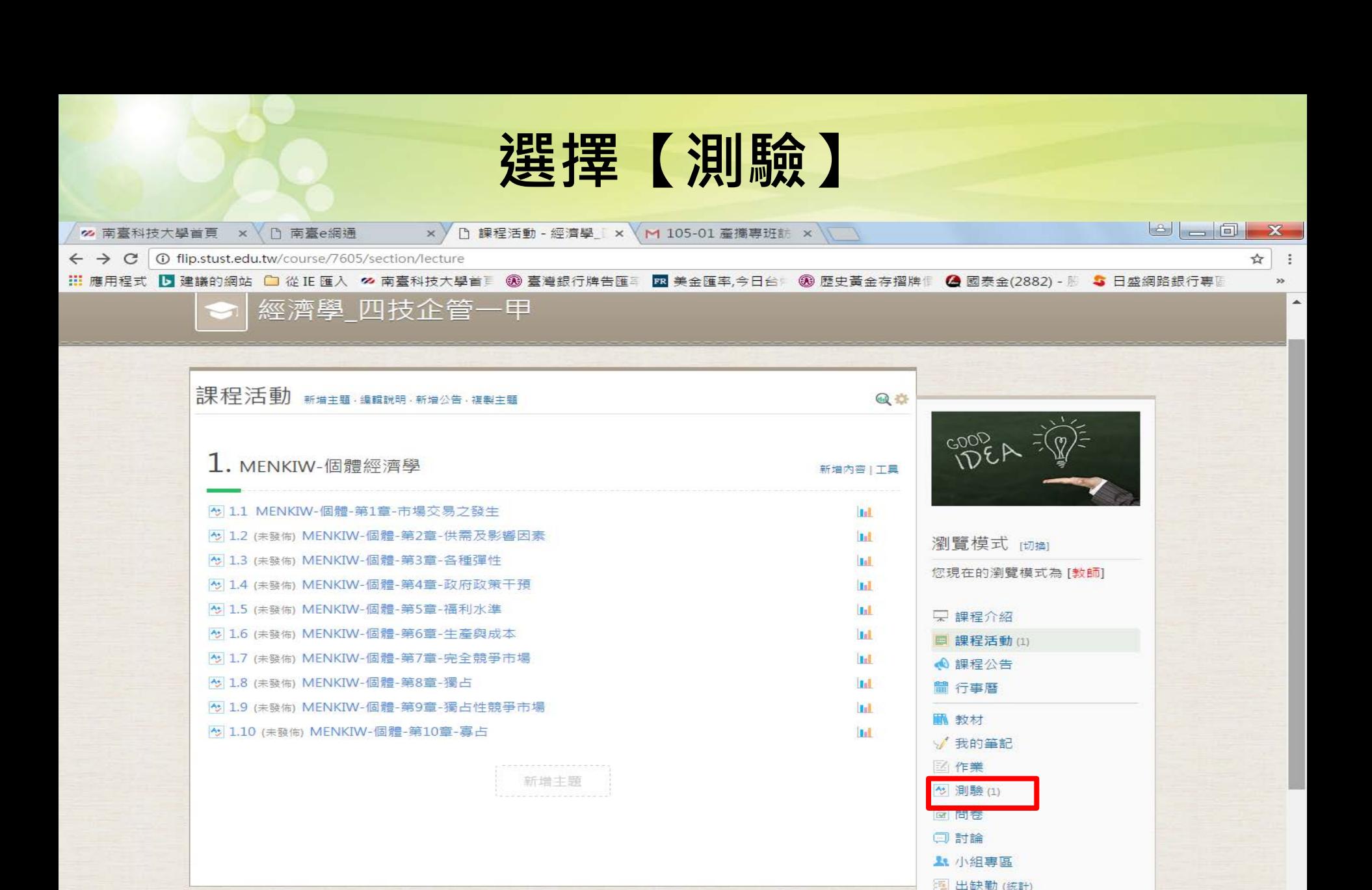

 $\frac{15}{x}$  T  $\pm 05:45$ 

2016/10/17

**人成員(67)** 图 報名審核 ☆ 課程設定 ■ 學習進度

**DATEC: PRO** 

 $\mathcal{A}$ e  $\bullet$  $P<sub>2</sub>$ **Limited** 

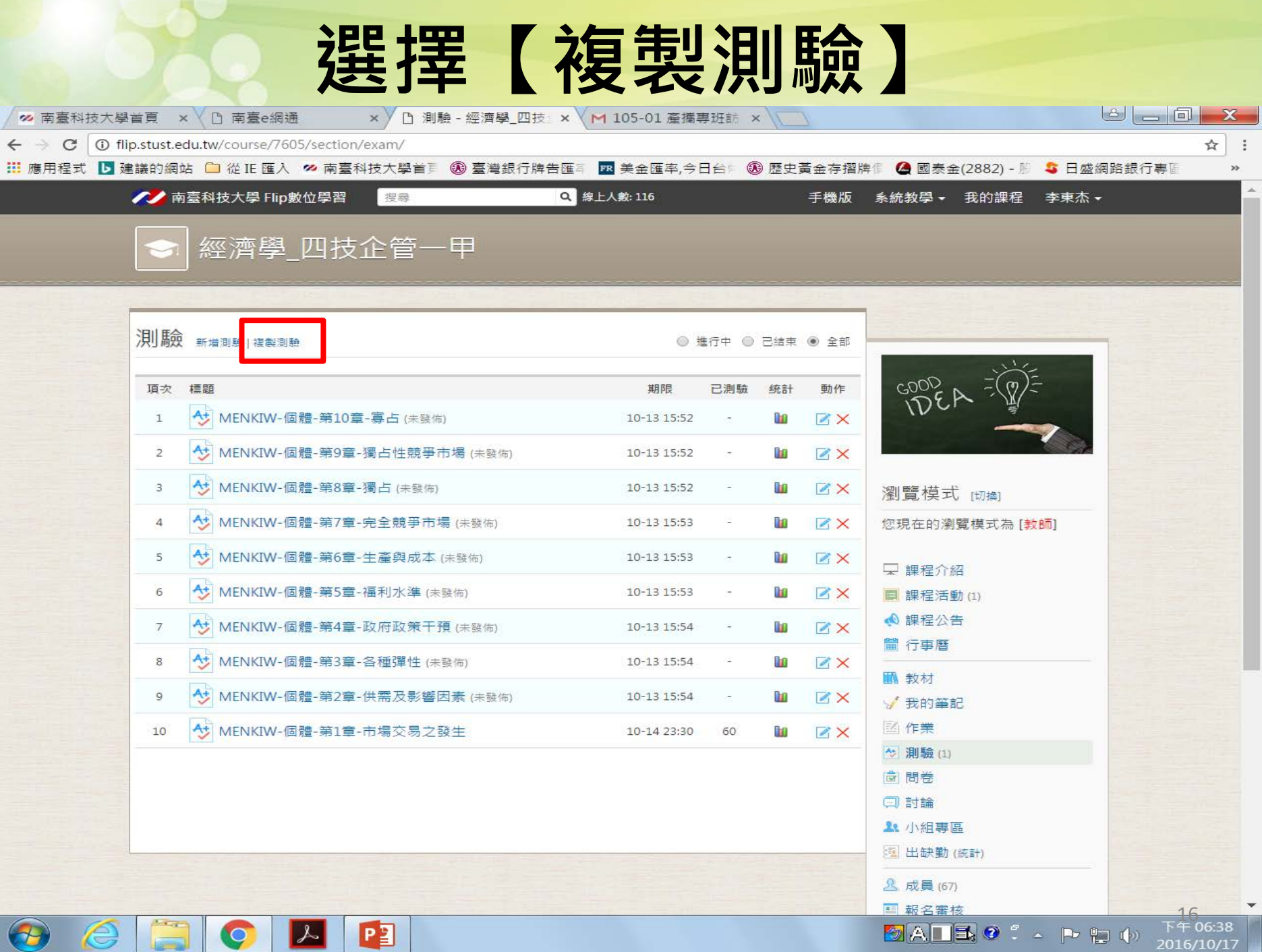

#### **選擇【經濟學題庫】** % 南臺科技大學首頁 × ○ 向 南臺e網通 × / 门 測驗 - 經濟學 四技 × / M 105-01 產攜專班誌 × √ ← → C | ① flip.stust.edu.tw/course/7605/section/exam/ ☆ ÷ **iii 應用程式 D 建議的網站 □** 從 IE 匯入 ∞ 南臺科技大學首員 ® 臺灣銀行牌告匯ā BR 美金匯率,今日台 ◎ 圈歷史黃金存摺牌 | 企 國泰金(2882) - 脚 **S 日盛網路銀行車**圖 搜尋 Q 線上人數: 116 √ 南臺科技大學 Flip數位學習 手機版 系統教學 ▼ 我的課程 李東杰 ▼ 經濟學 四技企管一甲 複製測驗  $\times$ 測驗 新增  $\leq$  $\boldsymbol{\mathrm{v}}$ 經濟學 四技企管一甲 頂次 標題 經濟學題庫 標題  $\qquad \qquad \textcircled{\scriptsize{1}}$ 經濟學四技企管一甲 At M  $\mathbf{1}$  $\Box$ \* MENKIW-個體-第1章-市場交易之發生 經濟學 四技企管一乙 管理經濟 碩研國企一甲等合開 At M  $\overline{2}$ \* MENKIW-個體-第2章-供需及影響因素  $\Box$ 管理經濟(與專四技企管一甲合開)\_夜四技企管一甲  $\Box$ 4: MENKIW-個體-第3章-各種彈性 經濟學 夜企管產攜一甲  $A+$  M 3 管理經濟(夜四技企管一甲合開)S316 專四技企管一甲  $\Box$ \* MENKIW-個體-第4章-政府政策干預 管理經濟 夜企管產攜一甲 At M  $\sqrt{4}$ 【七人国内】  $\Box$ 4: MENKIW-個體-第5章-福利水進 再選【章節】  $A^+$  M  $5\overline{)}$  $\Box$ \* MENKIW-個體-第6章-生產與成本  $\Box$ 4: MENKIW-個體-第7章-完全競爭市場 At M  $6$  $\Box$ \* MENKIW-個體-第8章-獨占  $A+$  M  $\overline{7}$  $\Box$ 4: MENKIW-個體-第9章-獨占性競爭市場 At M  $\mathbf{8}$  $\Box$ \* MENKIW-個體-第10章-寡占 再按【複製】一 A+ M

 $|\lambda|$  $P<sub>2</sub>$ O **Lime** 

 $\overline{9}$ 

10

e

 $\rightarrow$ 

A+ M

下午 06:40 2016/10/17

回討論 **A**: 小組專區 **風出缺勤(統計)** 

公成員(67) **国報名審核** 

**DALEO** : APRO

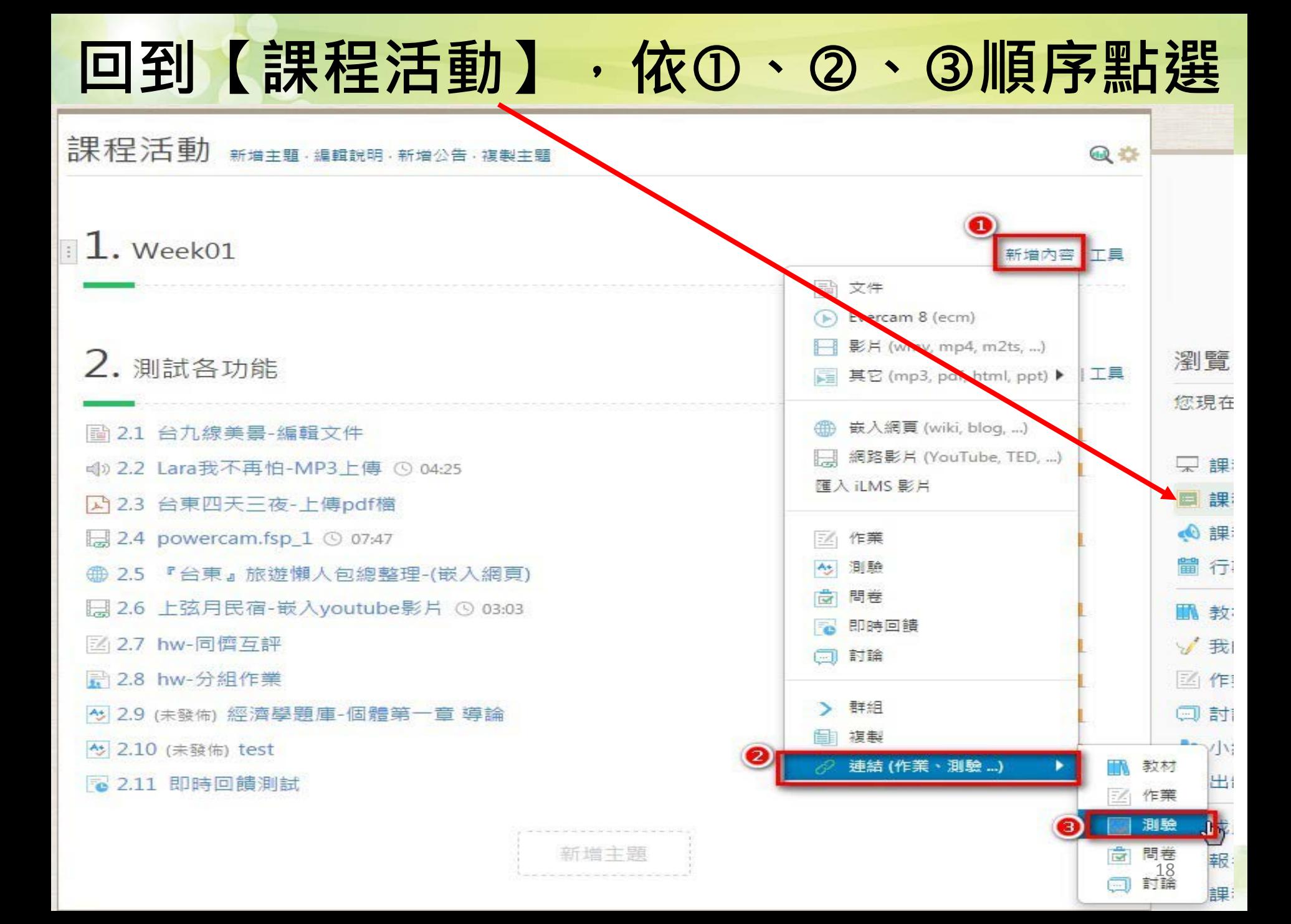

測驗 × 連結 標題 上傅時間 4 經濟學題庫-個體第一章 導論 At test 45 02: 需求、供給與市場均衡 選擇 先前複製的章節,前面有個【+】 ☆ 03: 供需價格彈性分析 請點選後,就直接新增。 45 04: 消費者行為選擇分析 **可能會出現的問題:** ☆ 05: 廠商生產理論 如點選後畫面持續不動,請按【重新整理】 <sup>4</sup> 06: 成本理論 畫面會回到【課程活動】,再重複①、②、 <sup>45</sup> 07: 完全競爭市 順序點選。 ☆ 08: 不完全競爭市場 4:09:生產要素市場 45 MENKIW-個體-第1章-市場交易之發生

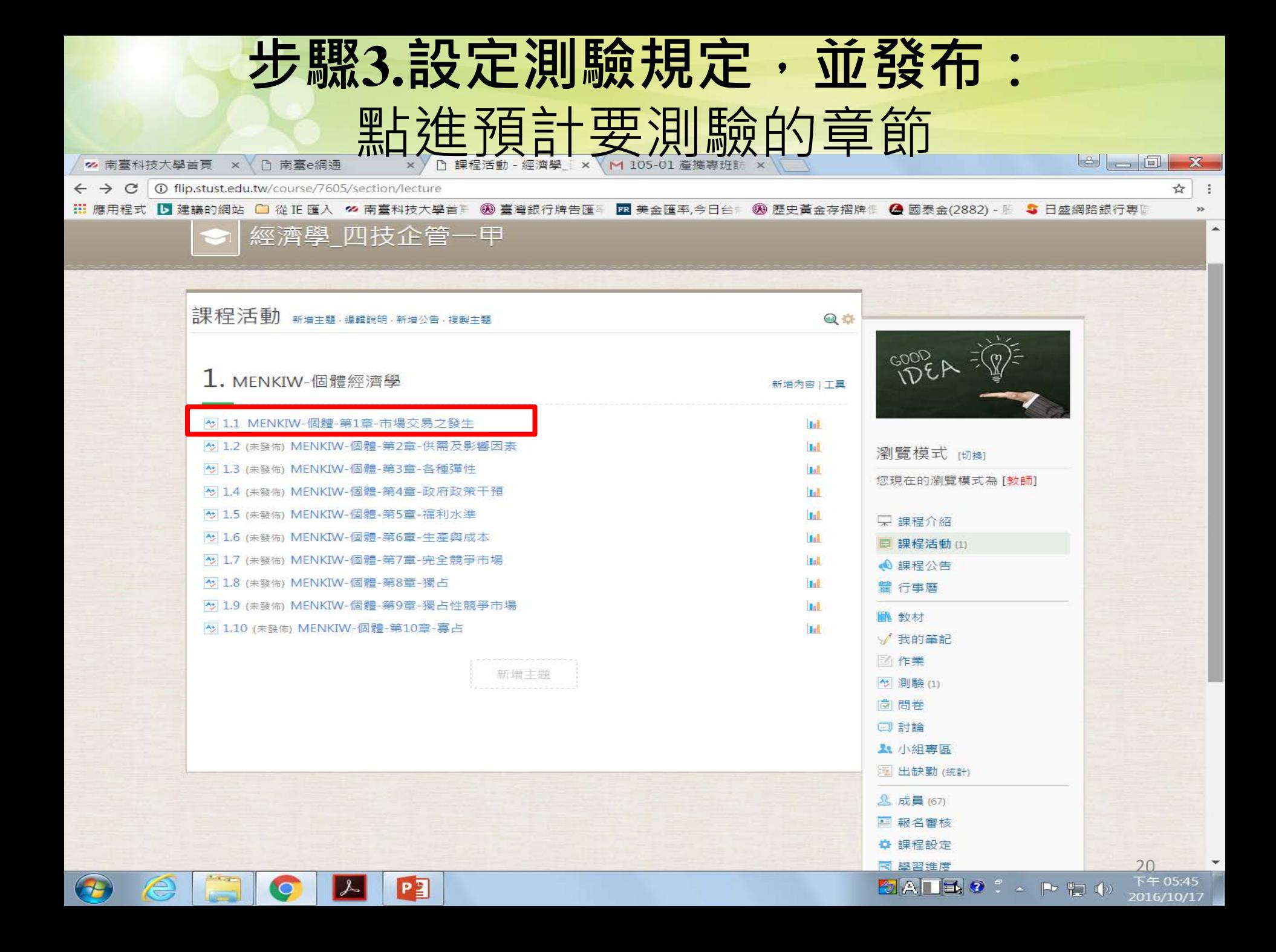

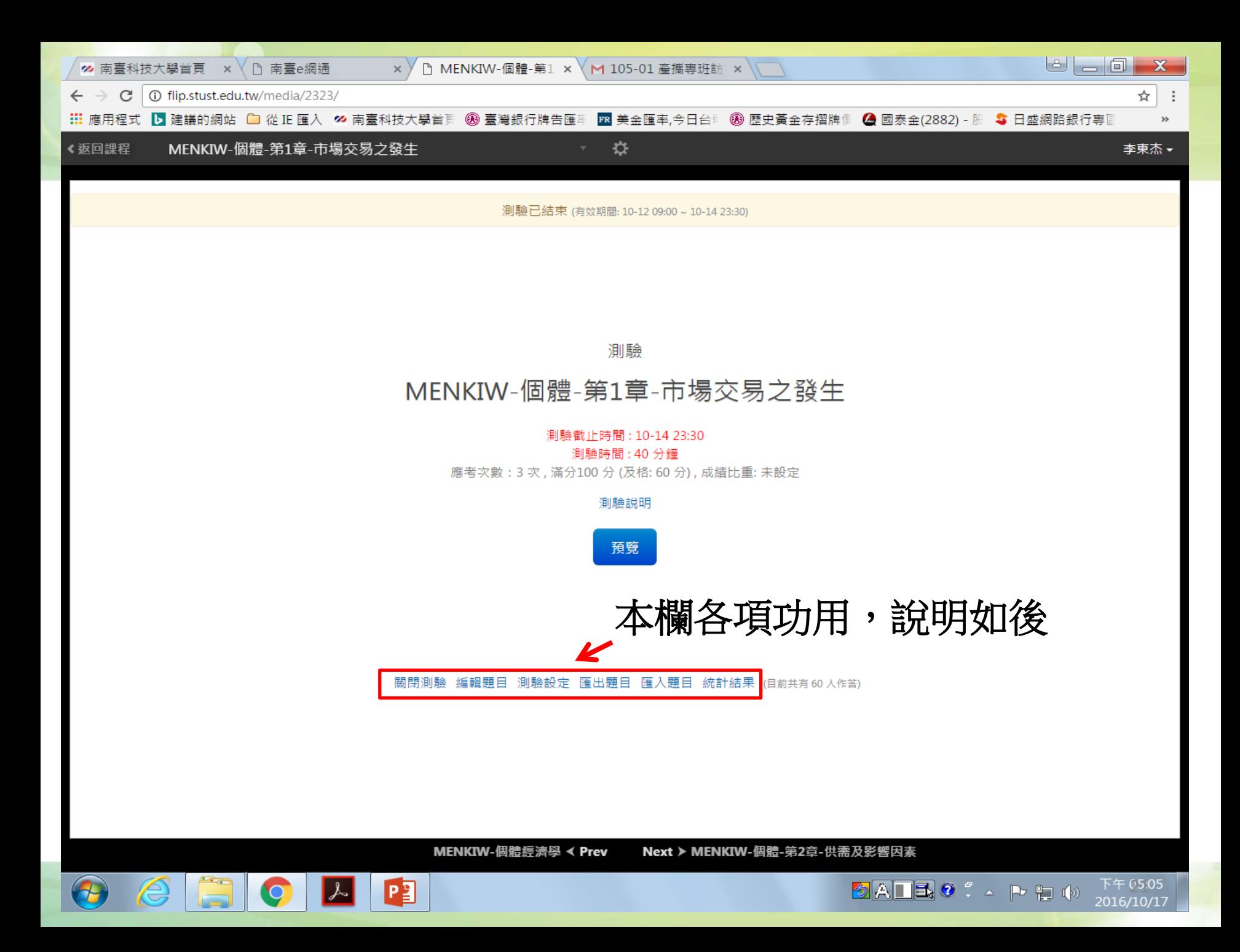

- 編輯題目 - 測驗設定 - 匯出題目 - 匯入題目 - 統計結果 - (目前共有0人作答) 發佈測驗

**1. 編輯題目:**確認題目內容,是否須做修改。

 $\begin{array}{|c|c|c|c|c|}\n\hline\n3 & 1 & 2 & 4 \\
\hline\n\end{array}$ 

- **2.測驗設定:**設定該次測驗的規定,如測驗時間、分 數設定等。
- **3.發佈測驗:**【測驗設定】完成後,一定要按【發佈 測驗】,同學才能進行測驗。
- **4.統計結果:**測驗結束後點選統計結果,可查看學生 的成績。
- 首先說明點選**【編輯題目】**,點進後畫面如下頁。

MENKIW-個體-第1章-市場交易之發牛

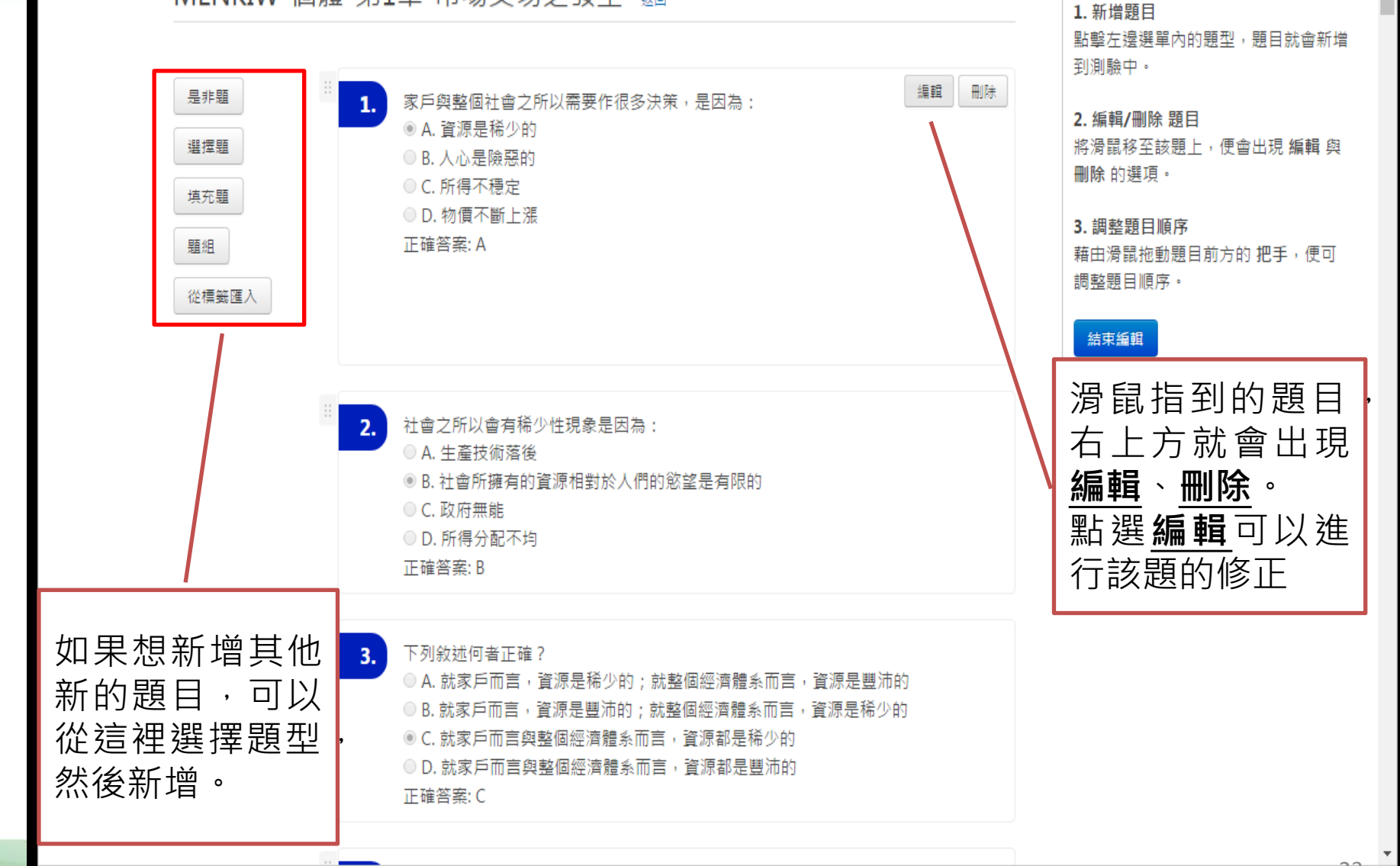

☆

## **點入【測驗設定】,畫面如下**

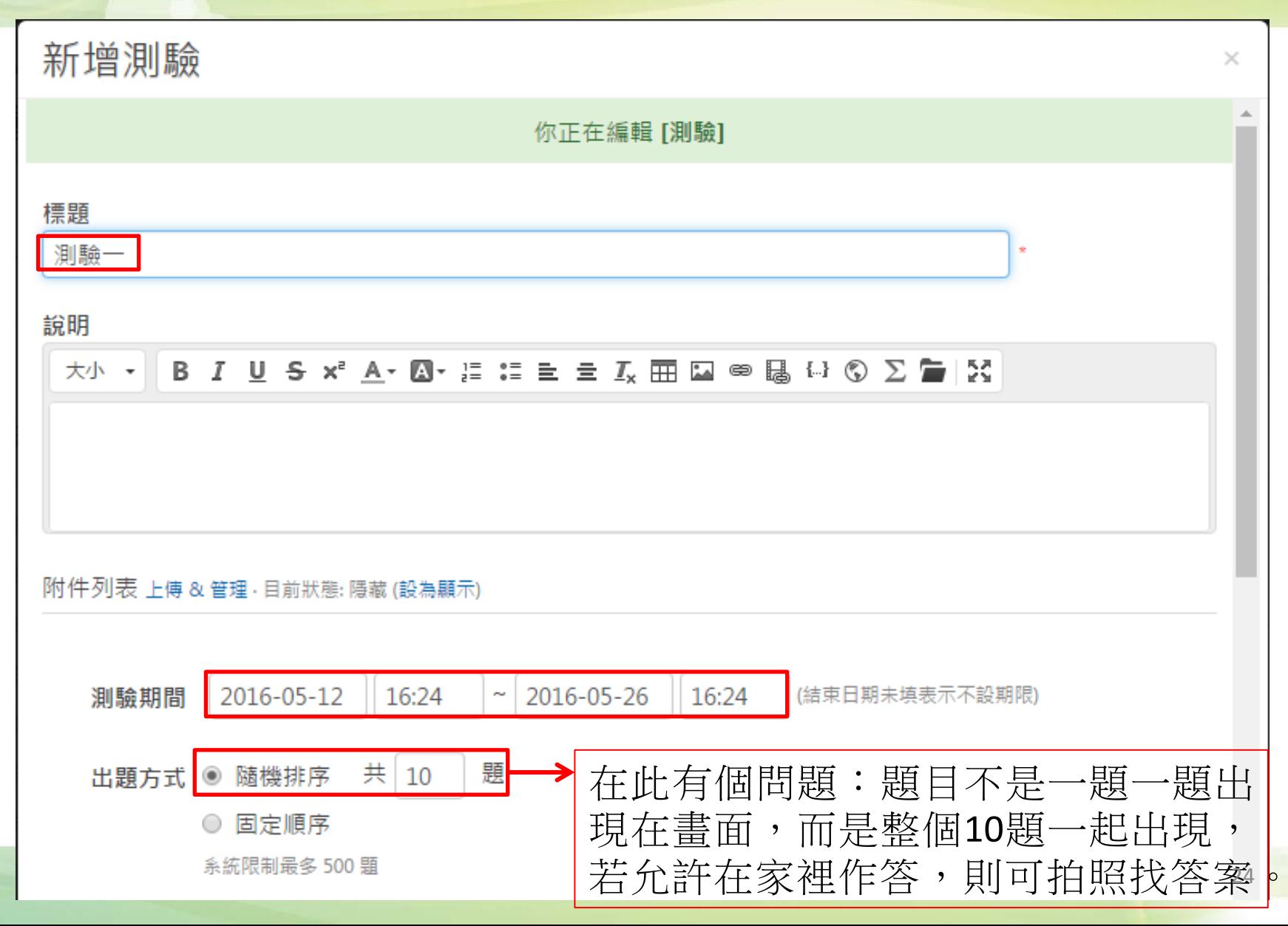

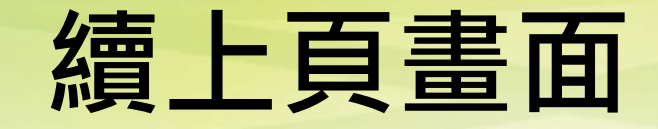

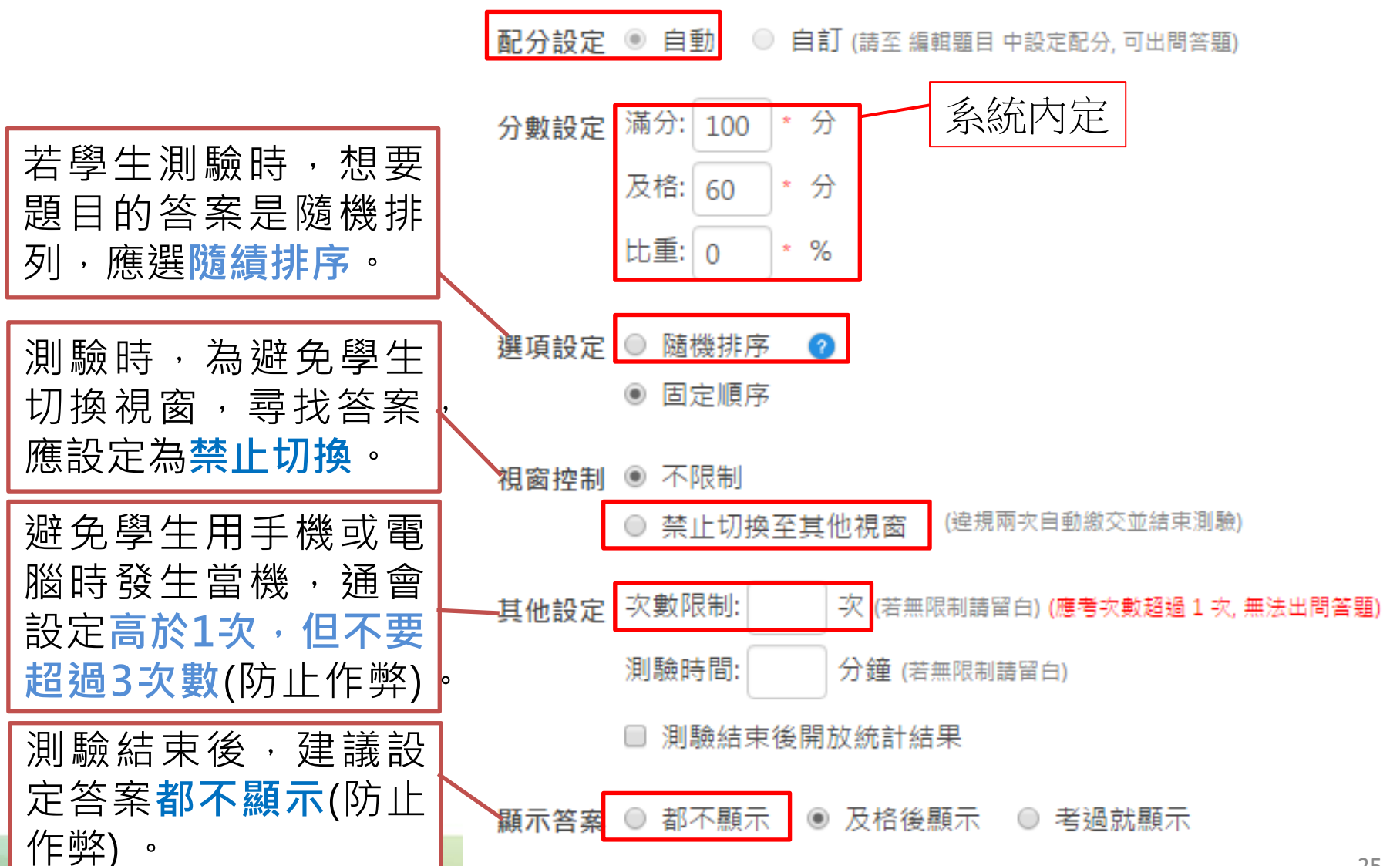

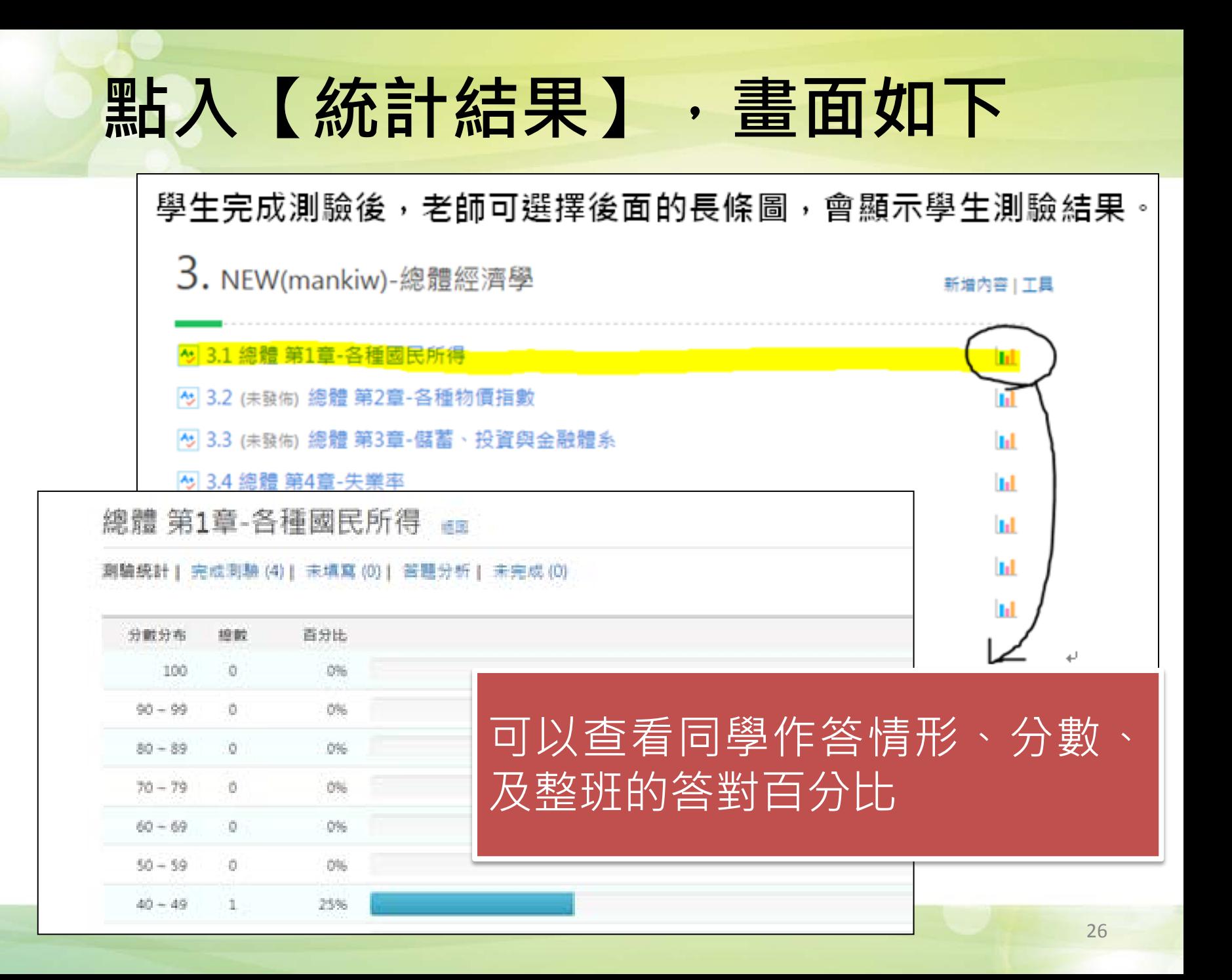

## **統計結果**

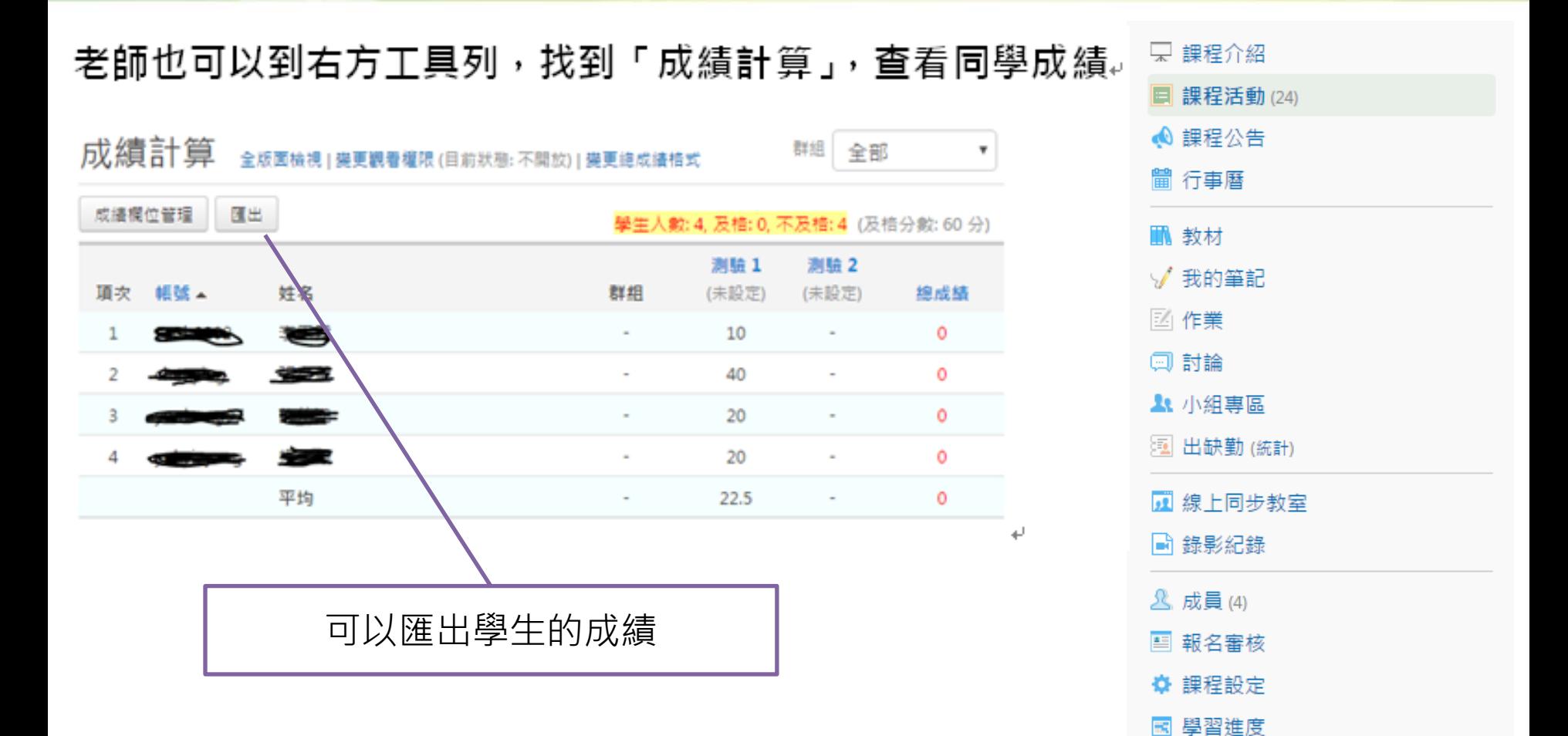

6 成績計算

山 統計報表

& 個人偏好設定